# **Qtek 9100 Gyors Kezelési Útmutató**

# **Q.1 Mi van a dobozban?**

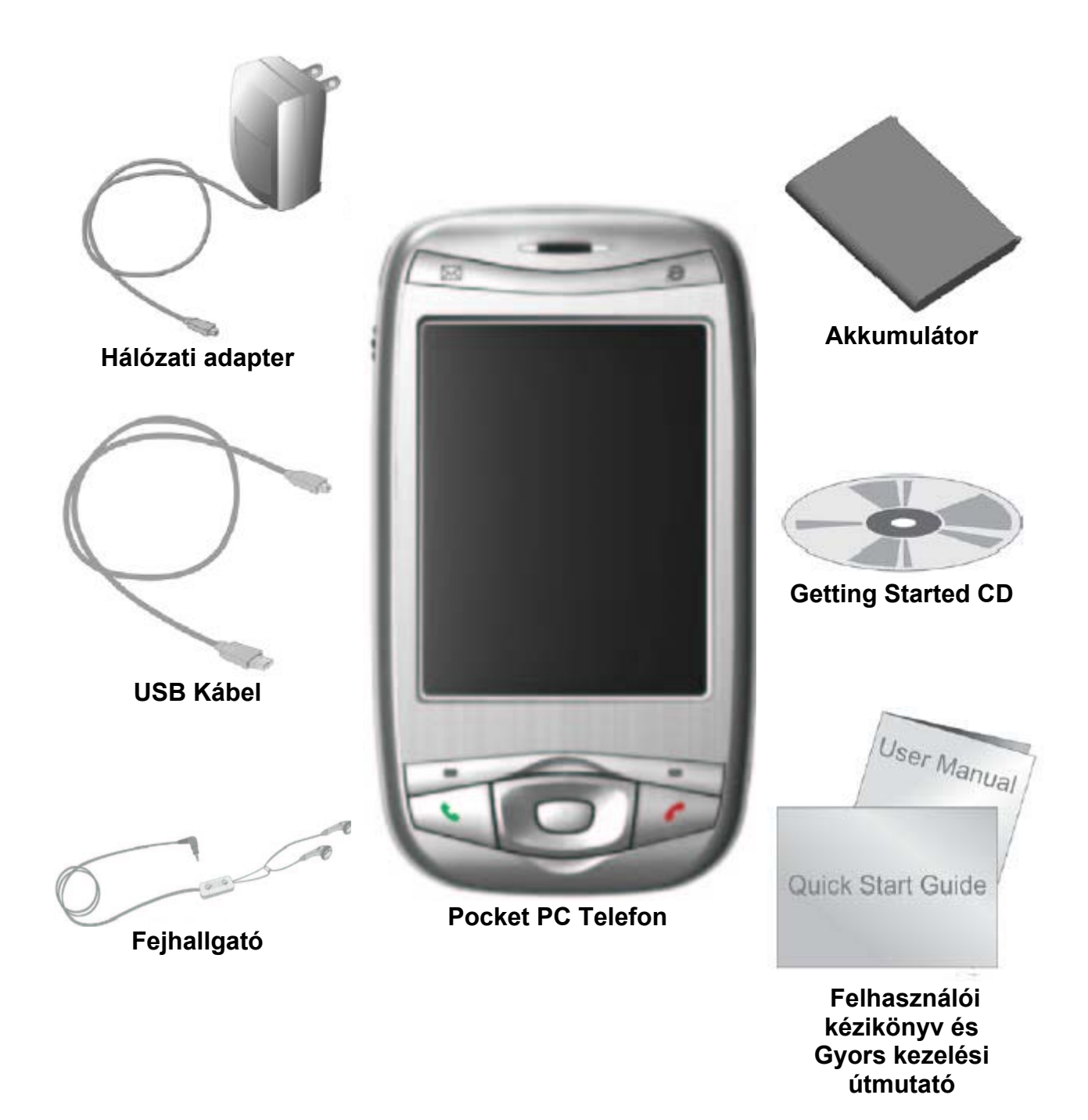

# **Készülék nézet**

13

14

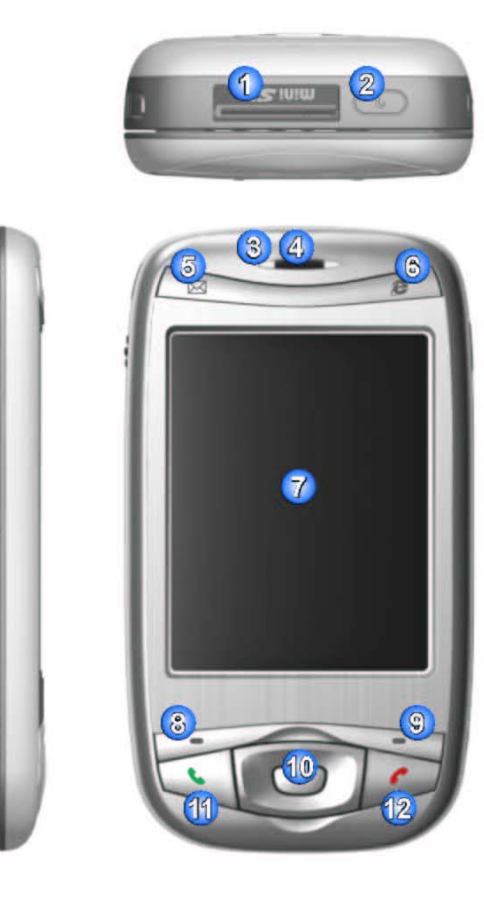

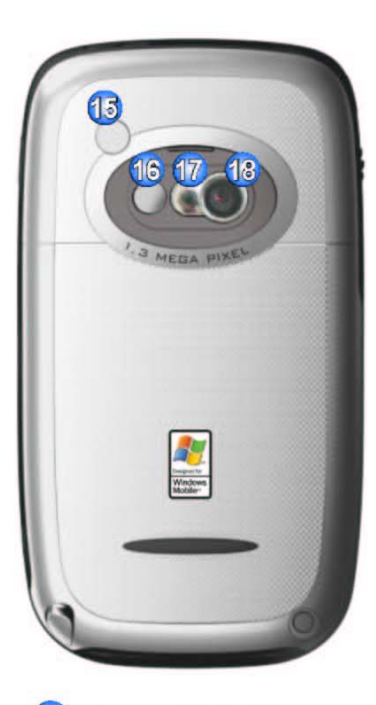

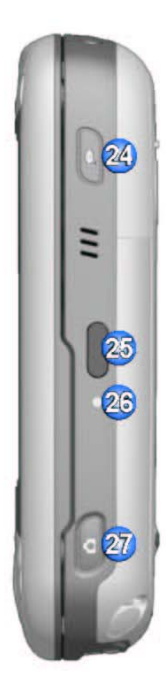

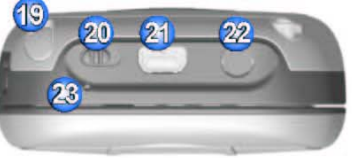

# **A készülék részei**

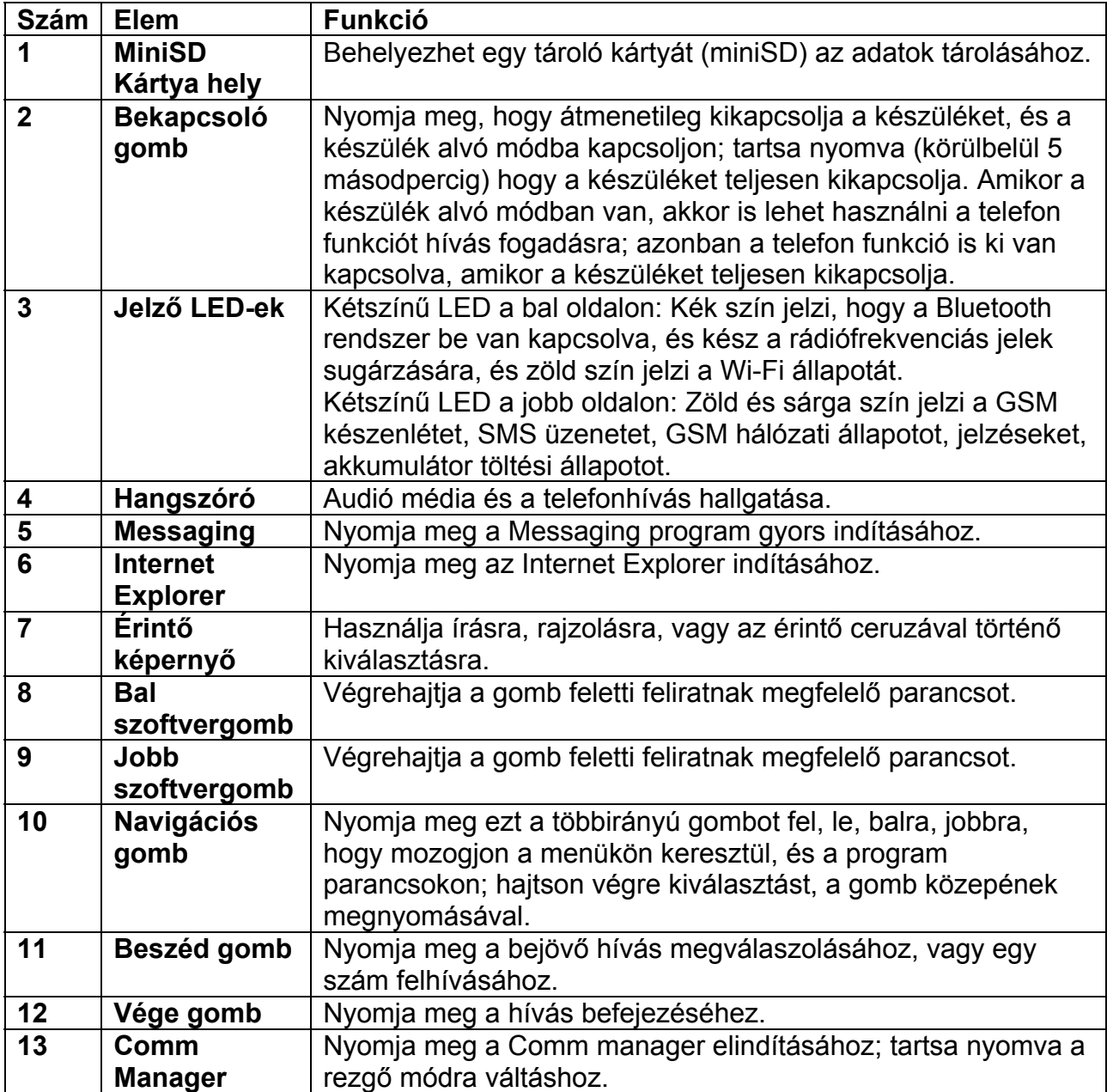

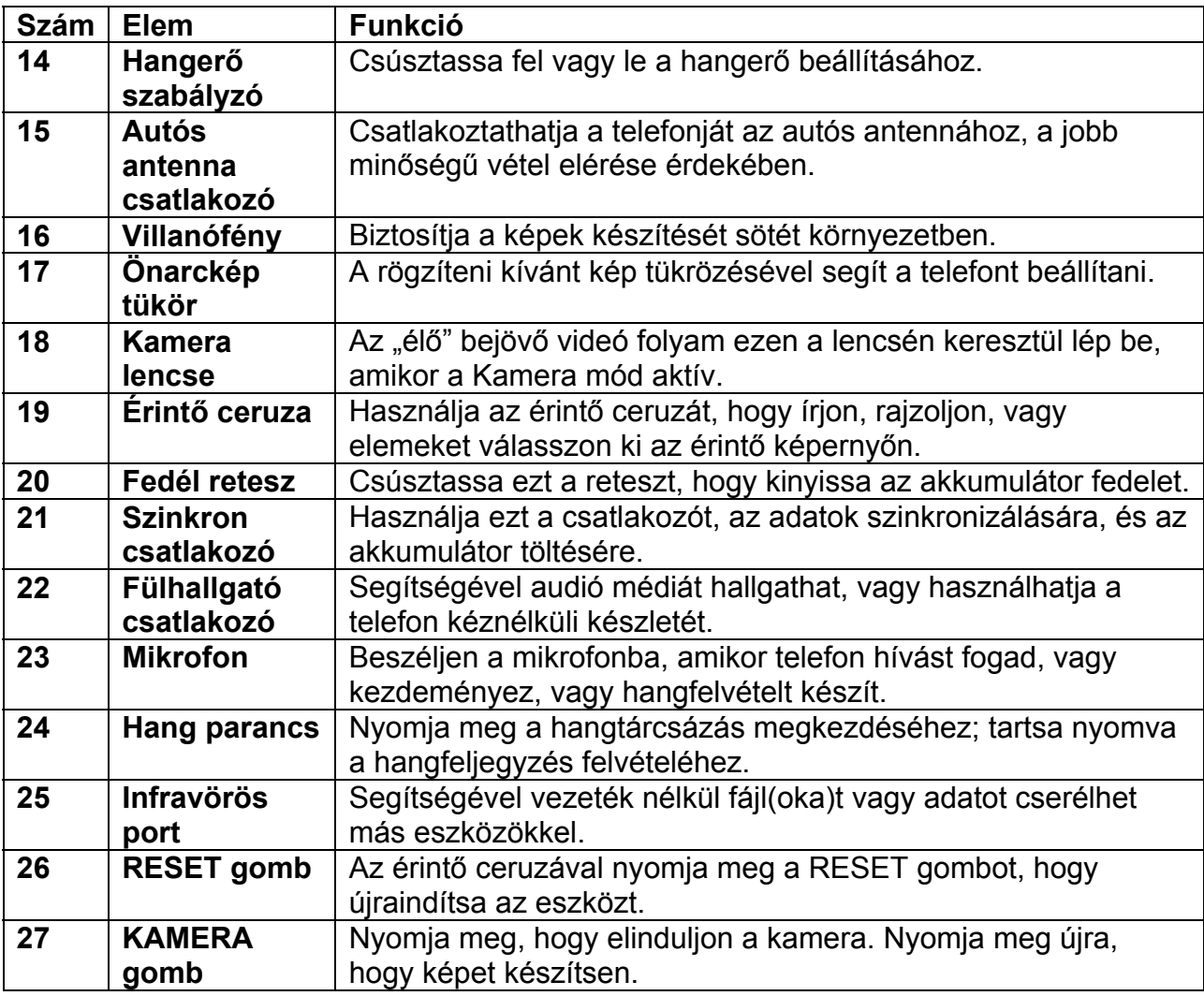

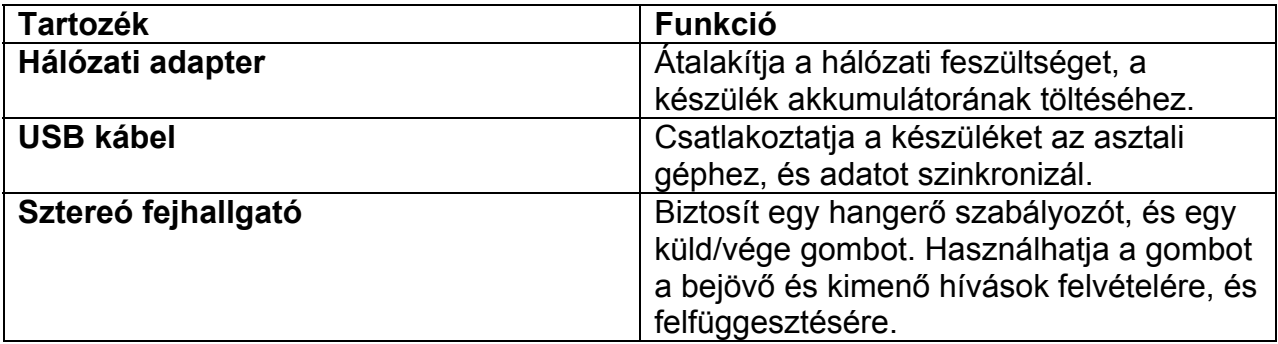

#### **A QWERTY billentyűzet**

Az ön készüléke egy **QWERTY** billentyűzetet biztosít, amely hasonló az asztali gép szabványos billentyűzetéhez. A QWERTY billentyűzet használatához csúsztassa a képernyőt jobbra, hogy felfedje a billentyűzetet.

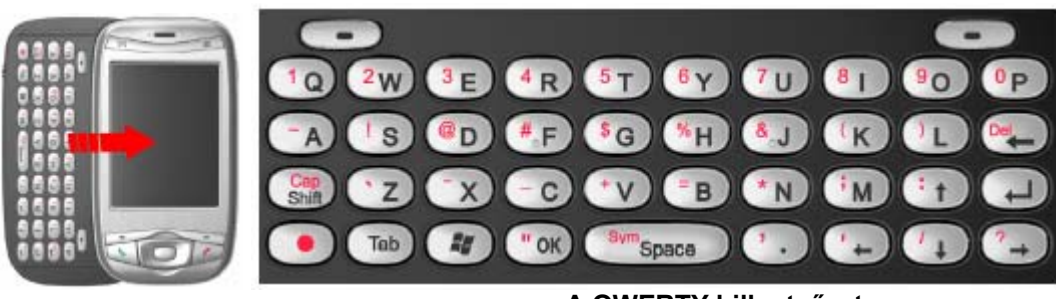

**A QWERTY billentyűzet** 

A következőket teheti a QWERTY billentyűzettel:

- A kisbetűk írásához az ujjaival nyomja meg a betűket.
- A csupa nagybetűkhöz először nyomja meg a **való** gombot, majd a **Ginal** gombot.
- Egy nagybetű írásához nyomja meg a **Capit**, gombot, majd a megfelelő billentyűt.
- Szám, vagy szimbólum beírásához (piros színnel van jelölve), nyomja meg a gombot, majd a megfelelő billentyűt.

• Nyomja meg bal/jobb szoftvergombot ( $\Box$ ) nogy végrehajtsa a gomb feletti felirat által mutatott parancsot.

• Nyomja meg a we gombot, hogy ellenőrizze a bevitt adatokat, vagy kilépjen a használt programból.

- Nyomja meg a gombot, hogy megnyissa a Start menüt.
- Nyomja meg a nyíl gombokat (  $\overline{\bigoplus}$  /  $\overline{\bigoplus}$  /  $\overline{\bigoplus}$  /  $\overline{\bigoplus}$  ) az irányított mozgáshoz.

# **Q.2 A készülék üzembe helyezése**

Mielőtt elkezdené használni a készülékét, bele kell helyeznie egy SIM kártyát, és egy feltöltött akkumulátort. Ez a SIM kártya tartalmazza az ön telefon számát, szolgáltatása részleteit, és a telefonkönyvet / üzenet memóriát.

#### **A SIM kártya behelyezése**

**1.** Ellenőrizze, hogy telefonja ki van kapcsolva.

**2.** Csúsztassa a fedél reteszt, hogy levegye az akkumulátor fedelet. **3.** Húzza a műanyag szalagot, hogy eltávolítsa az akkumulátort. Ezután helyezze be a SIM kártyát a SIM kártya nyílásba úgy, hogy az arany érintkezők legyenek lefelé (a SIM kártya levágott sarka ott legyen, ahol a nyílás levágott sarka van). **4.** Helyezze vissza az akkumulátort, és gyengéden nyomja meg, hogy a helyére kerüljön.

**5.** Helyezze vissza az akkumulátor fedelet.

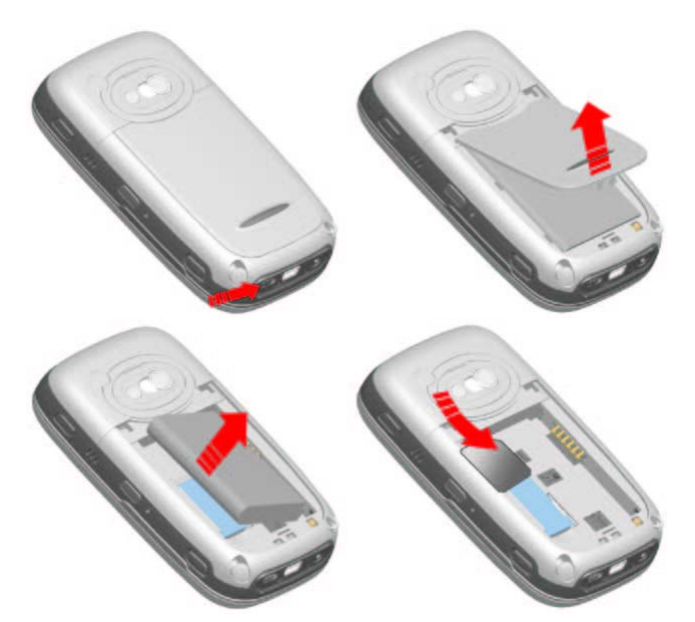

#### **Az akkumulátor behelyezése, és töltése**

Az új akkumulátorok részben feltöltve kerülnek szállításra. Mielőtt használni tudja a készülékét, be kell helyeznie, és töltenie az akkumulátort. Az akkumulátor behelyezéséhez először távolítsa el az akkumulátor fedelet, majd helyezze be az akkumulátort úgy, hogy az akkumulátor réz érintkezői a kiálló réz érintkezőkhöz igazodjanak. Ezután óvatosan nyomja meg az akkumulátort, hogy a helyére kerüljön, majd helyezze vissza az akkumulátor fedelet.

Néhány akkumulátor csak néhány teljes feltöltés/lemerülési ciklus után működik a legjobban. Az akkumulátort a következő módon töltheti:

**• Csatlakoztassa a készüléket közvetlenül a hálózatba, a hálózati adapter használatával.** 

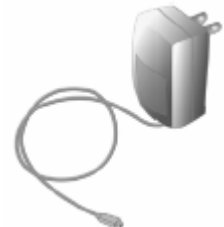

**• Dugja a készülék szinkron kábelét az asztali gépe USB portjába.** 

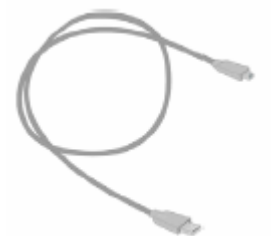

Amikor a készüléke ki van kapcsolva, akkor a töltést a folyamatos sárga színű LED jelzi. Ha a készüléke be van kapcsolva, akkor a töltést a folyamatos sárga színű LED, és a készülék képernyőjén egy töltés ikon (**121**) jelzi.

#### **Ellenőrizze az akkumulátor energiáját**

• Bökjön az akkumulátor szint ikonra (**IIII**) a Today képernyőn.

**•** Bökjön a **Start > Settings > System** fül **> Power** lehetőségre.

Amikor az akkumulátor energiája kezd nagyon alacsonnyá válni, akkor a készülék képernyőjén egy figyelmeztető felirat jelenik meg. Amikor ezt látja, azonnal mentse el az adatait az asztali géppel történő szinkronizációval, vagy mentse el adatait egy másodlagos tároló kártyára, és kapcsolja ki a készüléket. Ne próbálja újraindítani a készülékét addig, amíg nem csatlakoztatta készülékét külső áramforrásra.

#### **A készülék bekapcsolása**

Nyomja meg a bekapcsoló gombot, hogy a készüléket bekapcsolja. Amikor először kapcsolja be a készüléket, akkor egy képernyő beállítást kell elvégeznie. A készülék kikapcsolásához nyomja meg a bekapcsoló gombot újra.

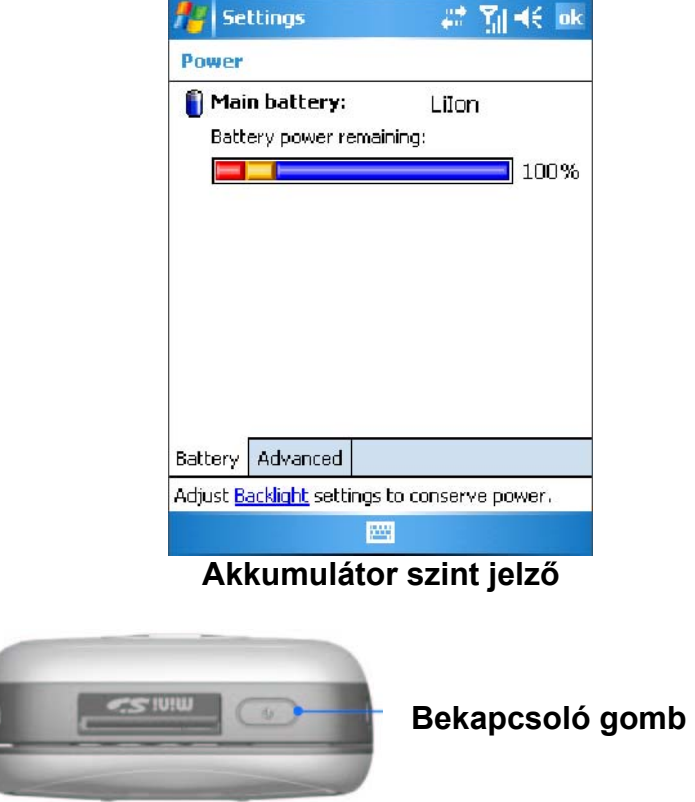

# **Q.3 Hívás kezdeményezés**

A Pocket PC telefonon úgy tud hívást indítani, fogadni, a hívásokat nyomon követni, SMS üzeneteket küldeni, mint a normális mobil telefonon. Ezen kívül megjegyzéseket készíthet, amíg beszél, és közvetlenül tárcsázhat a névjegyekből.

#### **A telefon képernyő**

A telefon képernyőről elérheti a hívás történetet, gyorshívást, és a telefon beállításokat. A telefon képernyő megnyitásához tegye valamelyiket a következők közül:

- Az érintő ceruzával bökjön a **Start > Phone** lehetőségre.
- Nyomja meg a készüléken a beszéd gombot.

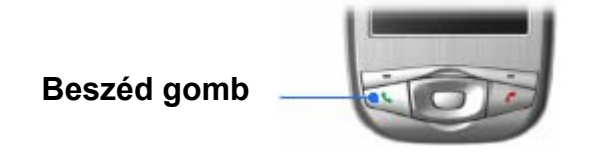

**•** Közvetlenül tárcsázza a telefonszámot a QWERTY billentyűzet számgombjaival.

**Hívás indítás...** 

**• A telefon képernyőről:** A telefon képernyőn bökjön a kívánt telefonszámra, majd

bökjön a **k**ralk gombra.

**• a névjegyekből:** Bökjön a **Start > Contacts** lehetőségre, majd bökjön a kívánt névjegyre, és nyomja meg a beszéd gombot kétszer.

**• a hívás történetből:** A telefon képernyőn bökjön a **kall tistery**, gombra, majd görgessen a kívánt névjegyre, vagy telefonszámra, majd bökjön a **Call** feliratra.

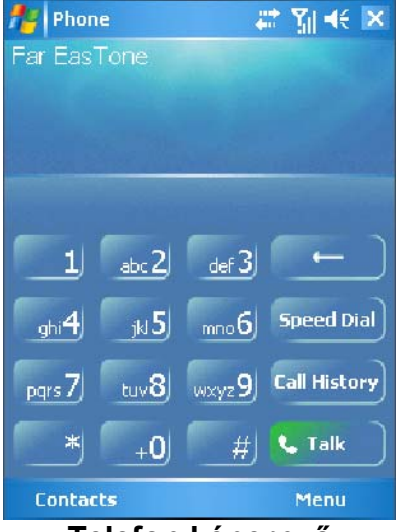

**Telefon képernyő**

# **Q.4 Az Outlook információ szinkronizálása**

A Microsoft® ActiveSync® program használatával szinkronizálhatja például az Outlook információt a készüléke, és az asztali számítógép között. Az ActiveSync program már telepítve van a készülékén, de önnek kell telepítenie az asztali számítógépén, ha ezt még nem tette meg. Helyezze a **Getting Started CD-t** az asztali gépe CD meghajtójába. Kövesse a telepítés varázsló utasításait, hogy feltelepítse az ActiveSync programot. Amikor a telepítés kész, csatlakoztassa a szinkron kábelt a készülékbe, és az asztali gép USB portjába.

Ahhoz, hogy partnerséget hozzon létre a készülék, és az asztali gép között, kapcsolja be a készüléket. Amikor az asztali gép észleli az USB kapcsolatot, akkor elindítja az **ActiveSync Synchronization Setup Wizard** programot. Kövesse a képernyőn megjelenő utasításokat, és válassza ki azokat az Outlook elemeket, amelyeket szinkronizálni szeretne.

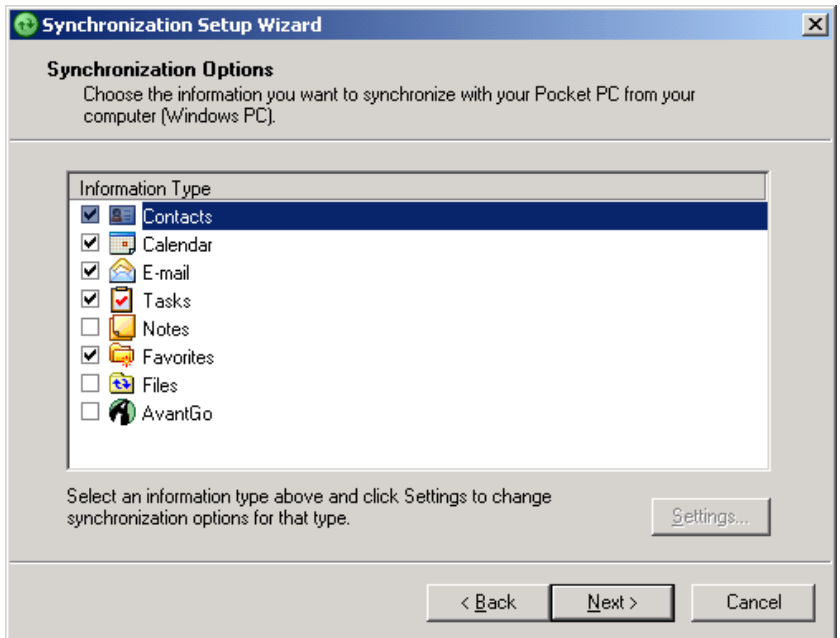

**Synchronization Setup Wizard (Synchronization Options)** 

#### **Asztali gép követelmény az ActiveSync 4.x futtatásához**

Ahhoz, hogy csatlakoztassa a készülékét az asztali géphez, telepített Microsoft® ActiveSync® programmal kell rendelkeznie az asztali gépén. Az ActiveSync 4.0 programot tartalmazza a telepítő CD, mely kompatíbilis a következő operációs rendszerekkel, és alkalmazásokkal:

- Microsoft® Windows® 2000 Service Pack 4
- Microsoft® Windows® Server 2003 Service Pack 1
- Microsoft® Windows® Server 2003 IA64 Edition Service Pack 1
- Microsoft® Windows® Server 2003 x64 Edition Service Pack 1
- Microsoft® Windows® XP Professional Service Packs 1 és 2
- Microsoft® Windows® XP Home Service Packs 1 és 2
- Microsoft® Windows® XP Tablet PC Edition 2005
- Microsoft® Windows® XP Media Center Edition 2005
- Microsoft® Windows® XP Professional x64 Edition
- Microsoft® Outlook® 98, Microsoft® Outlook® 2000 és Microsoft® Outlook® XP, és Microsoft® Outlook® 2003 messaging és collaboration kliensek
- Microsoft® Office 97, excluding Outlook
- Microsoft® Office 2000
- Microsoft® Office XP
- Microsoft® Office 2003
- Microsoft® Internet Explorer 4.01 vagy újabb (szükséges)
- Microsoft® Systems Management Server 2.0

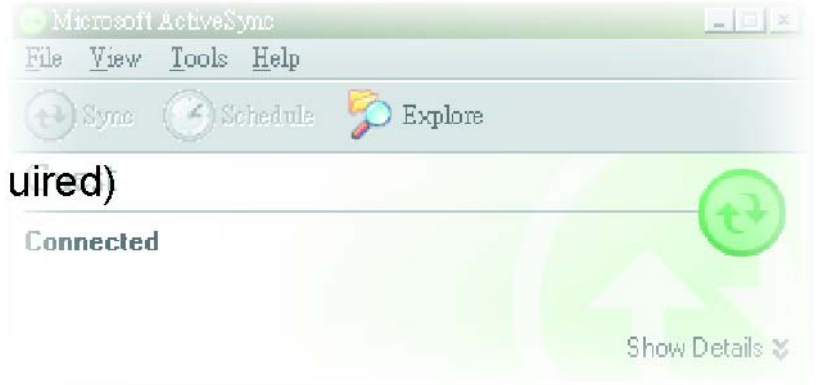

# **Q.5 E-mail fiók beállítása**

Az ön **Outlook E-mail** fiókja használatra kész. Ennek ellenére be kell állítania az Internet szolgáltató által biztosított (ISP), vagy a VPN szerverhez kapcsolódó (általában a munkahelyi fiók) e-mail fiókot, mielőtt tud levelet fogadni, és küldeni.

#### **Az e-mail fiók beállítása**

**1.** Bökjön a **Start > Messaging** lehetőségre.

**2.** Bökjön a **Menu > Tools > New Account** menüpontra.

**3.** Írja be az e-mail címét, és bökjön a **Next** feliratra.

Az **Auto configuration** segíteni fogja a szükséges e-mail szerver beállítások letöltését.

**4.** Amikor az automatikus beállítás befejeződött, bökjön a **Next** feliratra.

**5.** Írja be a nevét (azt a nevet, amit szeretne, hogy megjelenjen a küldött e-mail-ben) és a jelszavát.

**Tipp** Válassza a **Save Password** jelölődobozt, ha el szeretné menteni a jelszót, és így nem kell újra beírnia.

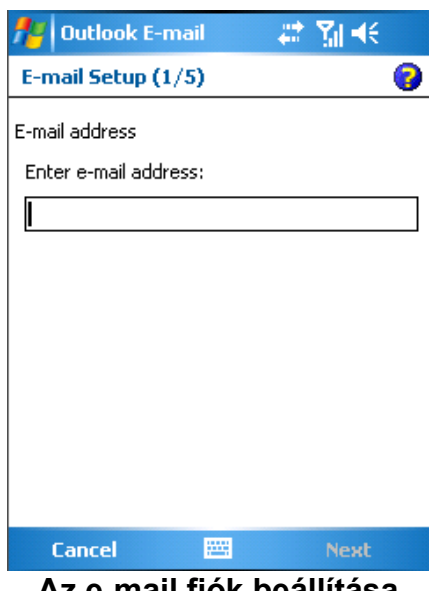

**Az e-mail fiók beállítása** 

# **Q.6 Üzenet küldése**

Az ön készüléke képes E-mail, SMS, és MMS üzenetek küldésére, és fogadására addig, amíg a készülék a hálózathoz kapcsolódik. Szöveges üzenetet (SMS) csak mobil telefonszámra lehet küldeni, MMS üzeneteket viszont mobil telefonszámra, és e-mail címre is lehet küldeni.

#### **Üzenet szerkesztése, és küldése**

**1.** Az üzenet listában bökjön a **Menu > Switch Accounts** menüpontra, és válaszon egy fiókot.

**2.** Bökjön a **New** lehetőségre.

**3.** Írja be az e-mail címet, vagy a szöveges üzenet egy vagy több címzettjének címét, pontosvesszővel elválasztva. Ahhoz, hogy hozzáférjen a Névjegyek címeihez, és telefonszámaihoz, bökjön a **To** feliratra.

**4.** Írja be az üzenetet. Ha gyorsan szeretne egy szokásos üzenetet beszúrni, akkor bökjön a **Menu > My Text** menüpontra, és bökjön a kívánt üzenetre. Ha szeretné ellenőrizni a helyesírást, bökjön a **Menu > Spell Check** menüpontra.

**5.** Bökjön a **Send** feliratra.

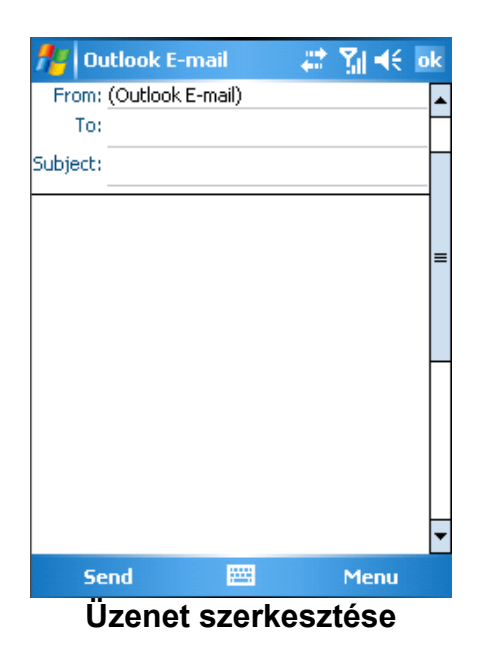

# **Q.7 Az Internet böngészése**

Az ön készüléke rendelkezik egy hatékony hálózati funkcióval, mely biztosítja önnek a csatlakozást az Internethez. Be tud állítani csatlakozást az Internethez, vagy a vállalati hálózathoz, hogy böngéssze az Internetet. A készüléken lévő böngésző, az **Internet Explorer Mobile**, egy minden funkcióval ellátott Internet böngésző, mely a mobil eszközön történő használatra van optimalizálva.

#### **Az Internet Explorer Mobile használata**

**1.** Bökjön a **Start > Internet Explorer** lehetőségre.

**2.** A címsorba, mely a képernyő tetején jelenik meg, írja be azt az URL címet, amihez csatlakozni kíván. Bökjön a le nyílra  $(\bullet)$  hogy válasszon egy Web oldalt a korábban beírt címek közül.

**3.** Bökjön a Menj ikonra ( $(\mathbf{r})$ ) hogy a beirt Web cimre menjen.

**4.** Bökjön a **Back** lehetőségre, hogy visszatérjen az előző oldalra.

**5.** Bökjön a **Menu > Refresh** menüpontra, hogy frissítse a képernyőn lévő Web oldalt.

**6.** Bökjön a **Menu > Home** menüpontra, hogy visszatérjen a kezdő oldalra.

**7.** Bökjön a **Menu > Favorites** menüpontra, majd válassza ki a kedvenc Weboldalt, amit meg szeretne látogatni. Ha szeretne hozzáadni egy kedvenc oldalt, amikor böngészi az Internetet, akkor menjen el az oldalra, majd bökjön a **Menu > Add to Favorites** menüpontra, vagy tartsa nyomva az oldalon az érintő ceruzát, és válassza az Add to Favorites menüpontot a felbukkanó menüben.

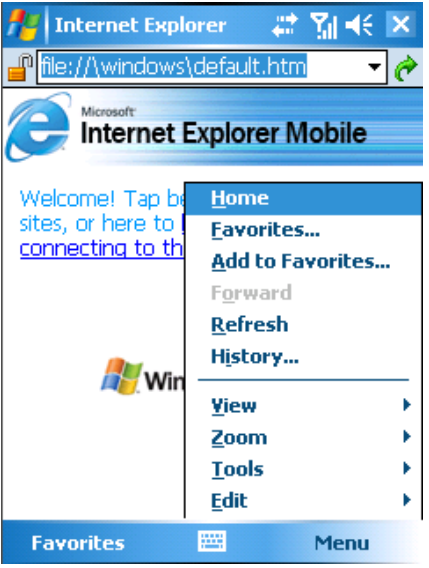

**Az Internet böngészése** 

#### **Q.8 A kamera és a videófelvevő használata**

Fényképek készítése és hangos videóklippek felvétele egyszerűen megvalósítható a készülék beépített kamerájával.

#### **A kamera elindítása**

**1.** Bökjön a **Start > Programs > Camera** lehetőségre.

**2.** Bökjön a **Start > Programs > Pictures & Videos** lehetőségre, majd bökjön a Kamera ikonra.

**3.** Nyomja meg a kamera gombot a készüléken.

Ahhoz, hogy kilépjen a kamerából, bökjön a kilépés ikonra ( $\bullet$ ) a képernyőn.

# **Állókép készítése**

**1.** Miután elindította a kamerát, bökjön a képernyőn a  $\Box$  vagy a  $\Box$  ikonra, vagy nyomja meg a navigációs gombot jobbra, vagy balra, hogy kiválassza a **Fotó** felvételi módot. **2.** Nyomja meg a kamera gombot, vagy az ENTER gombot a navigációs gombon, hogy rögzítse az állóképet.

# **Videó klipp készítése**

**1.** Miután elindította a kamerát, bökjön a képernyőn a **va** vagy a **D** ikonra, vagy nyomja meg a navigációs gombot jobbra, vagy balra, hogy kiválassza a **Videó** felvételi módot. **2.** Nyomja meg a kamera gombot, vagy az ENTER gombot a navigációs gombon, hogy elkezdje felvenni a videó klippet. A felvétel megállításához nyomja meg az ENTER gombot, vagy a kamera gombot újra.

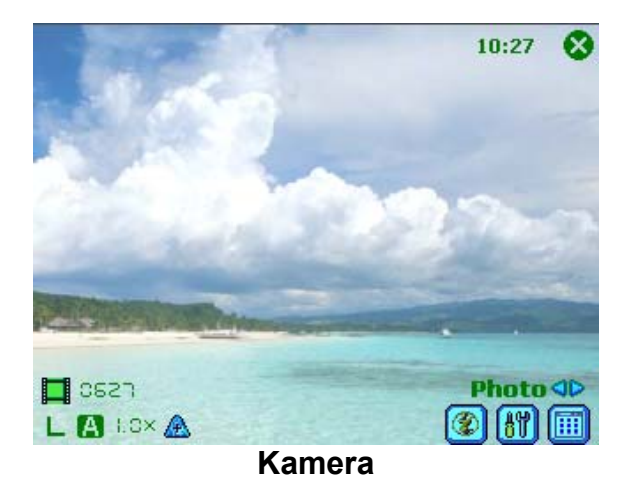

#### **A Pictures & Videos program használata**

A Pictures & Videos program az ön készülékén összegyűjti, megszervezi, és rendezi az ön összes rögzített fényképét, és videó klippjét BMP, JPEG, AVI, és MP4 formátumban. Megtekintheti, vagy lejátszhatja a készülékén lévő képeket és videó klippeket. Megtekintheti a képeket diavetítésként, vagy sugározhatja, e-mail-ben küldheti, módosíthatja, vagy a Today képernyőn beállíthatja háttérképként őket.

#### **Képek megtekintése**

**1.** Bökjön a **Start > Programs > Pictures & Videos** lehetőségre. Alapértelmezésben a My Pictures könyvtárban lévő képek vázlatai jelennek meg.

**2.** Válassza ki a képet, és bökjön a **View** feliratra. Ha nem találja a képet az alapértelmezett My Pictures könyvtárban, másik könyvtárba mehet, ha a My Pictures könyvtár le nyilára ( $\blacktriangledown$ ) bök.

#### **Videók lejátszása**

**1.** Bökjön a **Start > Programs > Pictures & Videos** lehetőségre. Alapértelmezésben a My Pictures könyvtárban lévő videók vázlatai jelennek meg, rajtuk egy kamera ikonnal  $\mathbb C$ u  $\mathbb C$ 

**2.** Bökjön a kívánt vázlatra, hogy lejátsza a beépített Windows Media Player programmal.

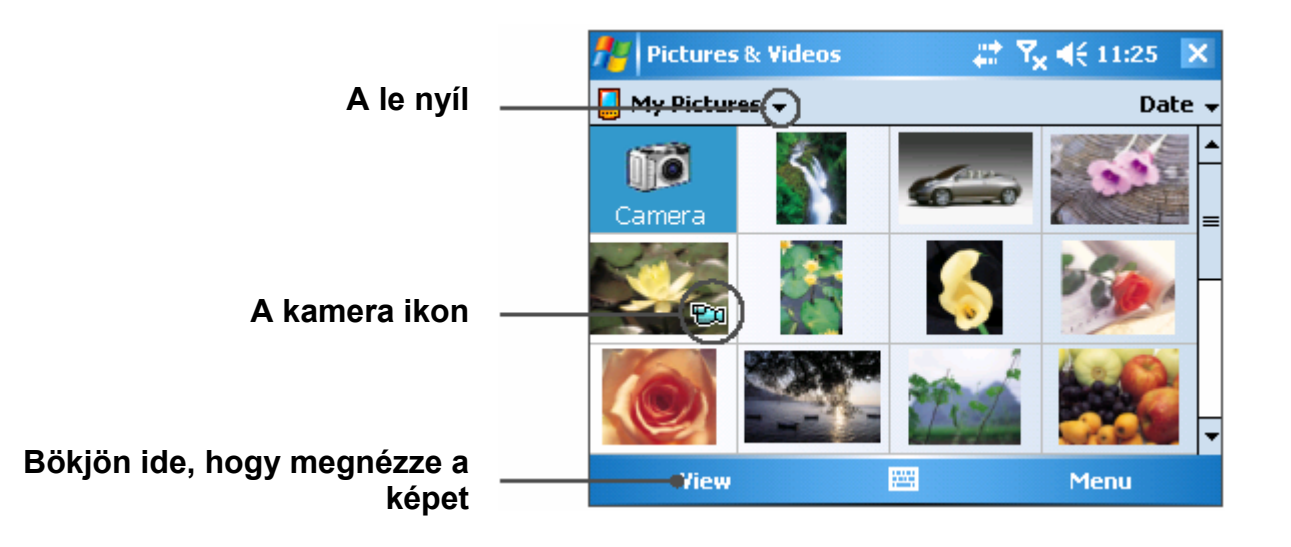

# **Q.9 Információ bevitele**

Amikor elindít egy programot, vagy kiválaszt egy mezőt, ami szöveg vagy számok bevitelét teszi lehetővé, akkor automatikusan megjelenik az adatbeviteli panel. Az adatbeviteli panel különböző beviteli módokat tesz lehetővé a készüléken, ezek a **Block Recognizer**, **Keyboard**, **Letter Recognizer**, **Phone Pad**, és **Transcriber**. Alapértelmezésben az adatbeviteli panel ikon megjelenik a menüsorban , és jelzi, melyik beviteli mód van éppen kiválasztva. A beviteli mód választó nyíl (az adatbeviteli panel ikon jobb oldalán látható) megnyitja a rendelkezésre álló beviteli módok listáját.

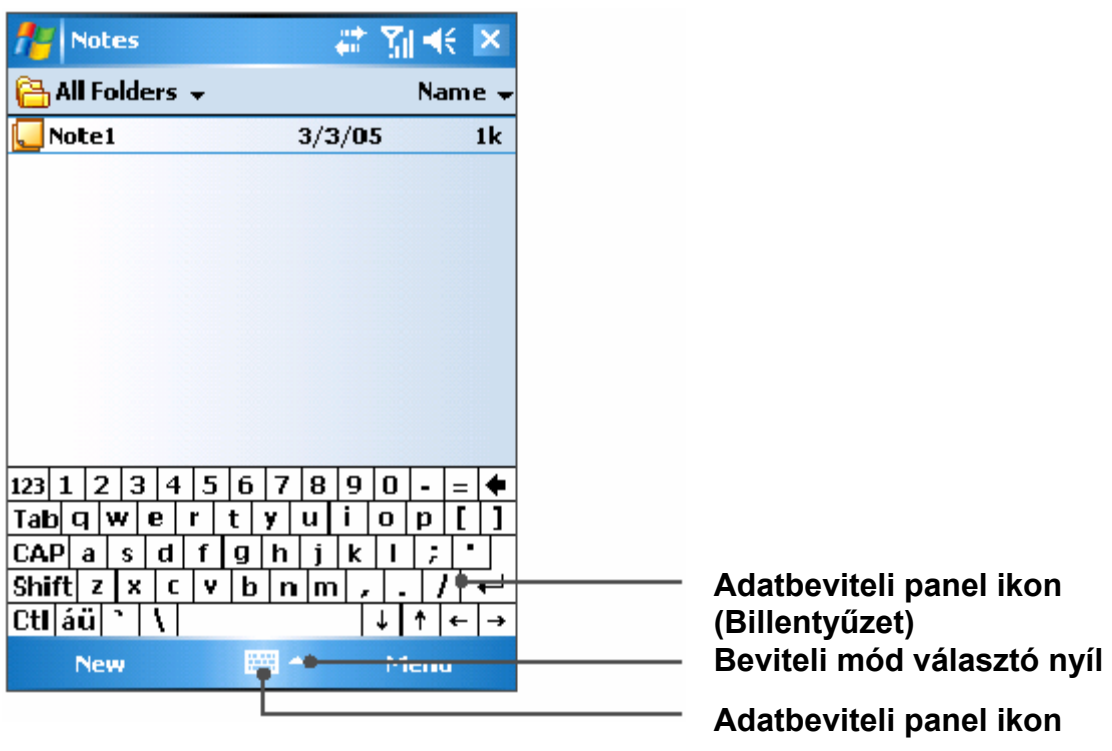

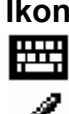

# **Ikon Beviteli mód**

Képernyőn lévő billentyűzet.

Letter Recognizer (Betű felismerő) vagy Block Recognizer (Blokk felismerő).

Phone Pad (Telefon billentyűzet)

Transcriber (Másoló)

#### **Az adatbeviteli panel megjelenítése és elrejtése**

Ahhoz, hogy megjelenítse, vagy elrejtse az adatbeviteli panelt, bökjön a menüsorban lévő adatbeviteli panel ikonra.

**Tipp** Használhatja még a **QWERTY billentyűzetet,** hogy úgy vigye be az információt, mintha egy szokásos billentyűzetet használna az asztali gépén.

# **Q.10 Állapot jelzők**

A Today képernyő fontos információkat jelenít meg, mint például a következő találkozók, és az állapot jelzők. Itt következik az állapot jelzők egy része, melyeket láthat a készüléken:

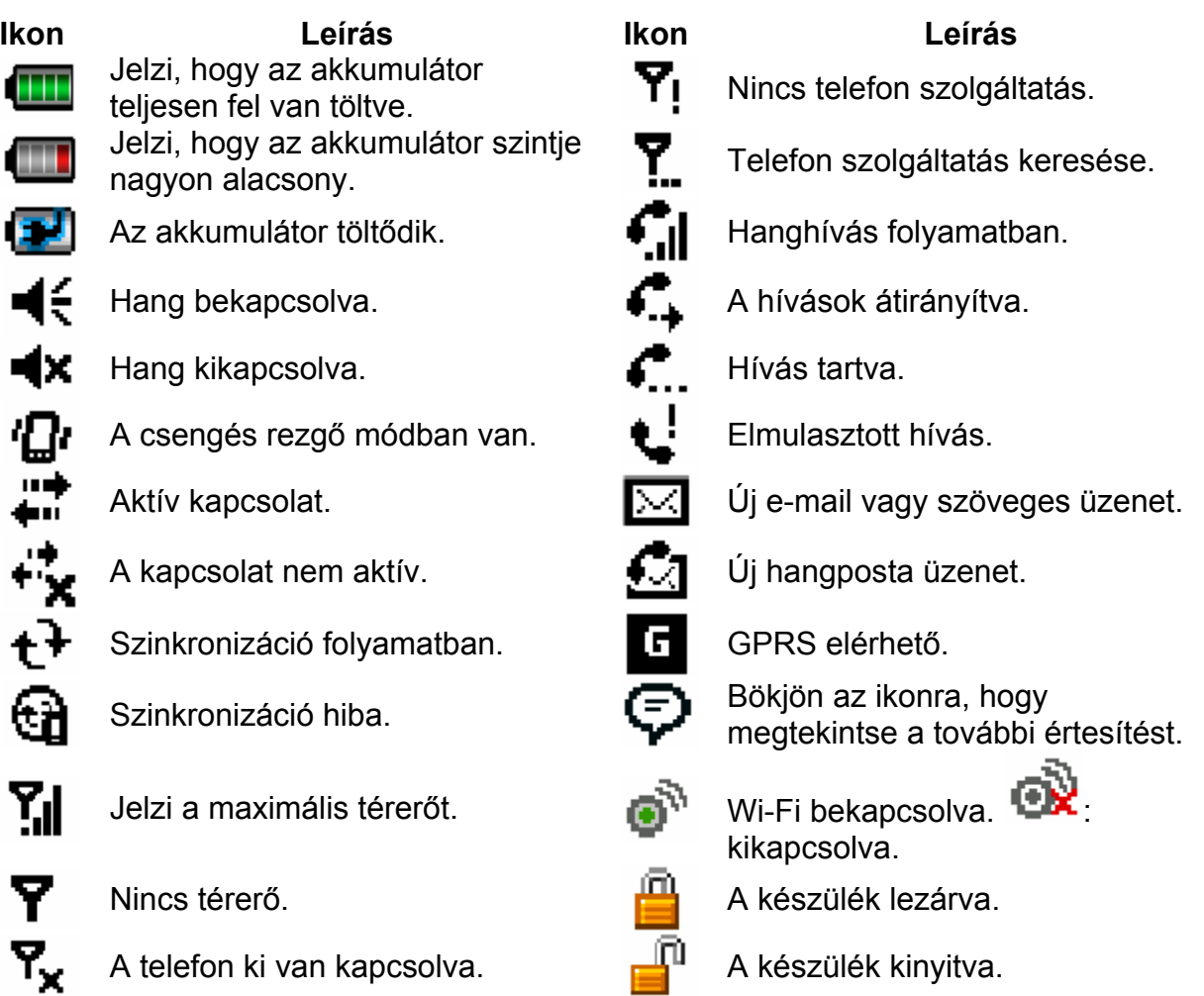

# **Q.11 A készülék testreszabása**

Egyedivé teheti a készüléke kibézetét, és beállíthatja a dátumot és az időt, az aktuális időzónának megfelelően.

#### **A Today képernyő testreszabása**

**1.** Bökjön a **Start > Settings > Personal** fül **> Today** lehetőségre.

**2.** Az **Appearance** fülön válassza ki a kívánt témát a Today képernyő háttere számára.

**3.** Az **Items** fülön válassza ki azokat az elemeket, melyeket szeretne megjeleníteni a Today képernyőn.

#### **A Start Menü testreszabása**

**1.** Bökjön a **Start > Settings > Personal** fül **> Menus** lehetőségre.

**2.** Válassza ki azoknak az elemeknek a jelölő dobozát, melyeket szeretne megjeleníteni a Start menüben. Összesen hét elemet választhat ki.

#### **Az idő és a dátum beállítása**

**1.** Bökjön a **Start > Settings > Personal** fül **> Clock & Alarms** lehetőségre.

**2.** Válassza ki a megfelelő időzónát, és állítsa be a dátumot, és az időt.

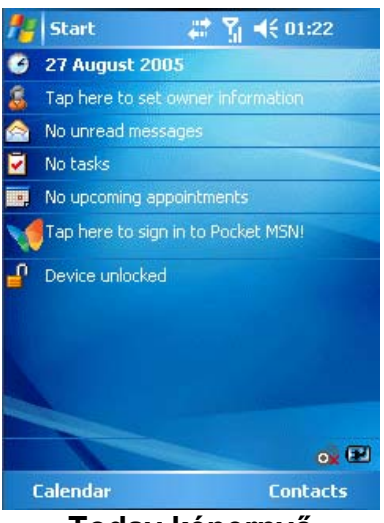

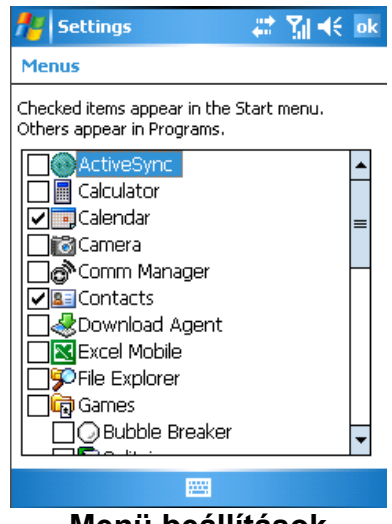

**Today képernyő Menü beállítások**

# **Q.12 A készüléke biztonságba helyezése**

Két féle biztonság van a készüléken. Megvédheti telefonját az illetéktelen használattól, ha beállít egy jelszót, vagyis **PIN** kódot. Ezen kívül jelszavas védelem használatával megelőzheti az illetéktelen hozzáférést a készülék bármelyik részéhez.

#### **A telefon védelme PIN kóddal**

**1.** A Telefon képernyőn bökjön a **Menu > Options > Phone** fülre.

**2.** Bökjön a **Require PIN when phone is used** jelölődobozra. A PIN kód megváltoztatásához bökjön a **Change PIN** gombra.

#### **A készülék védelme jelszóval**

**1.** Bökjön a **Start > Settings > Personal fül > Password** lehetőségre.

**2.** Válassza a **Prompt if device unused for** jelölődobozt, és a jobb oldalán lévő mezőben válassza ki milyen hosszú ideig kell a készüléknek kikapcsolva lennie, miután jelszót kér. A **Password type** mezőben válassza ki, hogy milyen tipusú jelszót szeretne használni. Írja be a jelszót, és hagyja jóvá.

**3.** A **Hint** fülön írjon be egy kifejezést, mely segít önnek emlékezni a jelszavára, de nem segít másoknak, hogy kitalálják a jelszavát. Ez a segítség jelenik meg, miután rossz jelszót írt be négyszer.

**4.** Bökjön az OK gombra. Legközelebb, amikor a készüléket bekapcsolja, meg kell adnia a jelszavát.

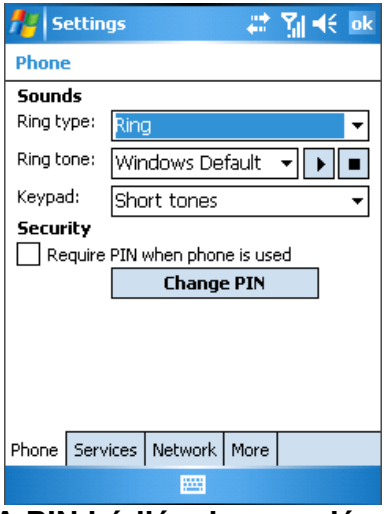

**A PIN kódjának megadása A jelszó megadása**

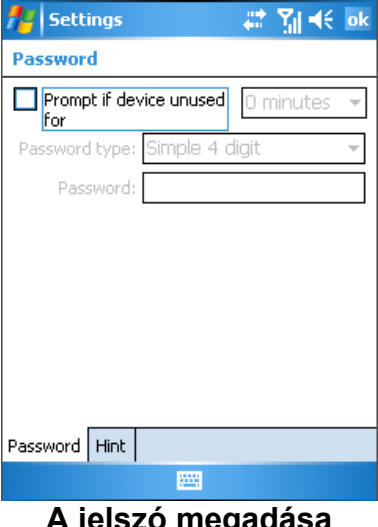

# **Q.13 Bővebb információ**

Bővebb információért nézze meg a Felhasználói Kézikönyvet, vagy bökjön a **Start > Help** lehetőségre a készülékén lévő segítséghez.